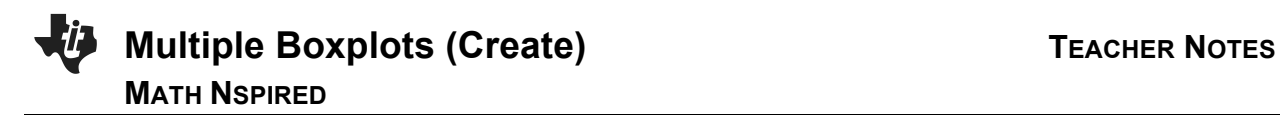

# **Activity Overview**

In this activity, you will create three parallel boxplots and compare them.

# **Materials**

• Technology needed (TI-Nspire™ handheld, computer software)

#### **Step 1—Preparing the Document**

- 1. Open a new document by selecting  $\boxed{\widehat{\mathfrak{m}}$  on  $\geq$  **New Document > Add Notes.**
- 2. Type "**Multiple Boxplots**" as the activity title on the first page.

Note: To obtain capital letters, press the  $\left[\hat{v} \text{shift}\right]$  key and then the letter.

3. Select  $\boxed{\text{doc-}}$  > File > Save As, and type **Multiple\_Boxplots** as the file name. Press  $\boxed{\text{tab}}$  to move the cursor to [save], and press [enter].

**Note:** To obtain the underscore, press  $[\text{ctr}]$   $[\Box]$ .

4. To add a new page, select  $\boxed{\text{ctri}}$   $\boxed{\text{doc-}}$  > Add Lists & Spreadsheet.

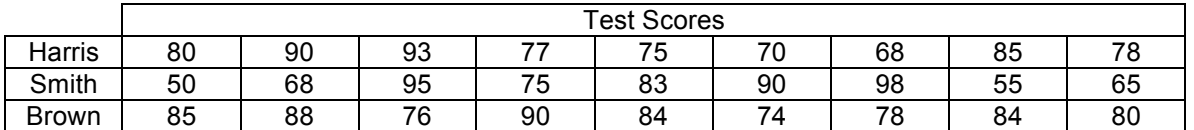

5. The data above represents the test scores of three students in a Statistics class. Enter the data into the Lists & Spreadsheet page as shown.

#### **Step 2—Creating a Boxplot**

- **Note**: Statistics graphing is done through the Data & Statistics application.
- 6. To add a new page, select  $\boxed{\text{ctri}}$   $\boxed{\text{doc-}}$  > Add Data & Statistics.

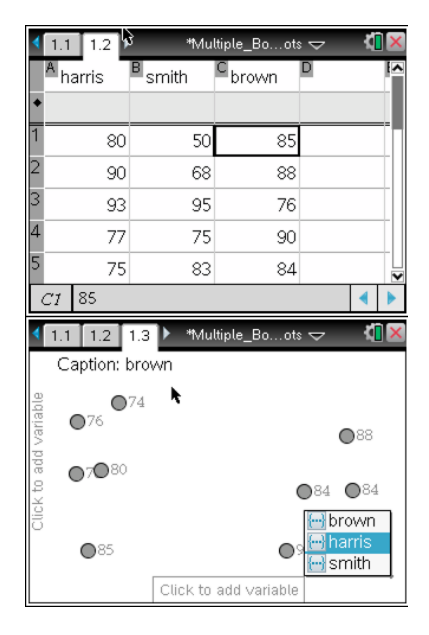

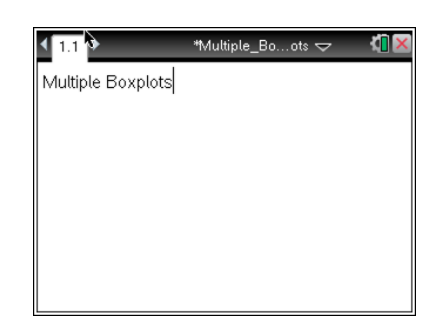

- 7. Move the cursor to the bottom of the page where it says "click to add variable," and press  $\lceil \frac{20}{3} \rceil$ . Select one of the students. The screen will display a dot plot of the data.
- **Note:** To create a vertical plot instead of a horizontal one, move the cursor to the left of the page where it says "click to add variable," and press  $\lceil \frac{20}{3} \rceil$ .
- 8. To change to the dot plot to a boxplot, select **MENU > Plot Type > Boxplot.**

## **Step 3—Creating a Parallel Boxplot**

- 9. Select **MENU > Plot Properties > Add X Variable.**
- 10. Select another student's data.
- 11. Repeat Steps 1 and 2 so that the data for all three students are represented on the same screen.
- **Note:** Outliers are displayed by default. To extend the whiskers, select **MENU > Plot Properties > Extend Box Plot Whiskers**.

## **Step 4—Data Analysis**

- 12. Move the cursor over the plot to show the key values such as the Median, the  $Q_1$ , and the value of the maximum.
- **Note:** To change the color of a boxplot, move your cursor over one of the boxplots, and press  $\lvert \frac{\mathfrak{D}}{\mathfrak{X}} \rvert$ . Then, select  $\boxed{\text{doc-}}$  > Edit > Color > Fill Color and the color you would like for your data set using the arrow keys. Press enter to select a color. To change the color of another boxplot, move your cursor to the white part of the screen, press  $\left[\frac{\mathbb{S}}{x}\right]$ , and then repeat the directions above.

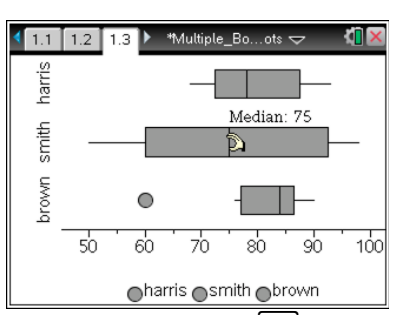

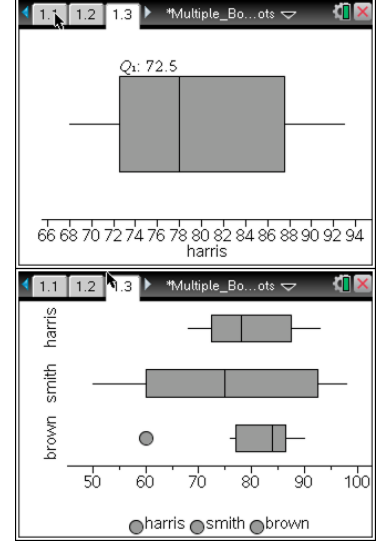